# Media Player MP-01

# Kurzübersicht

#### Version 1.1

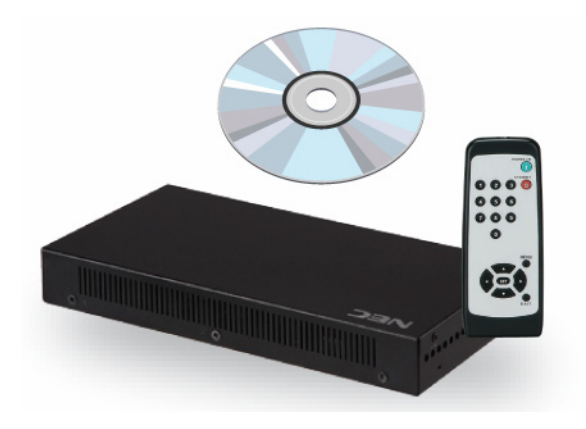

## NEC Display Solutions, Ltd.

#### Hinweise

Die Bildschirmfenster in der tatsächlichen Software weichen möglicherweise etwas von den in diesem Handbuch dargestellten ab.

Der Inhalt dieses Handbuchs oder Teile daraus dürfen ausschließlich mit vorheriger schriftlicher Genehmigung von NEC Display Solutions, Ltd. reproduziert oder kopiert werden.

Microsoft, MS, Windows(R), PowerPoint(R), Windows Media(R), Internet Explorer(R) und das Internet Explorer(R)-Logo sind entweder eingetragene Warenzeichen oder Warenzeichen der Microsoft Corporation in den USA und anderen Ländern.

## Inhaltsverzeichnis

## ■ USB-Speichervorgänge

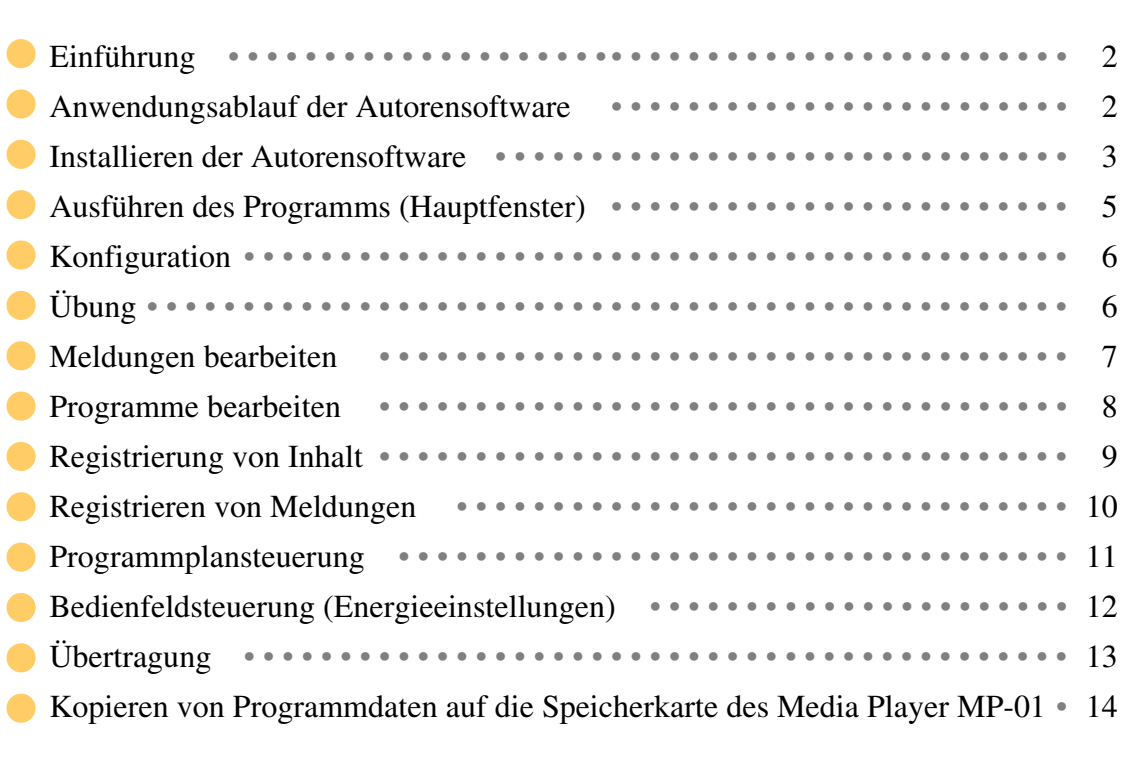

## ■ Netzwerkvorgänge

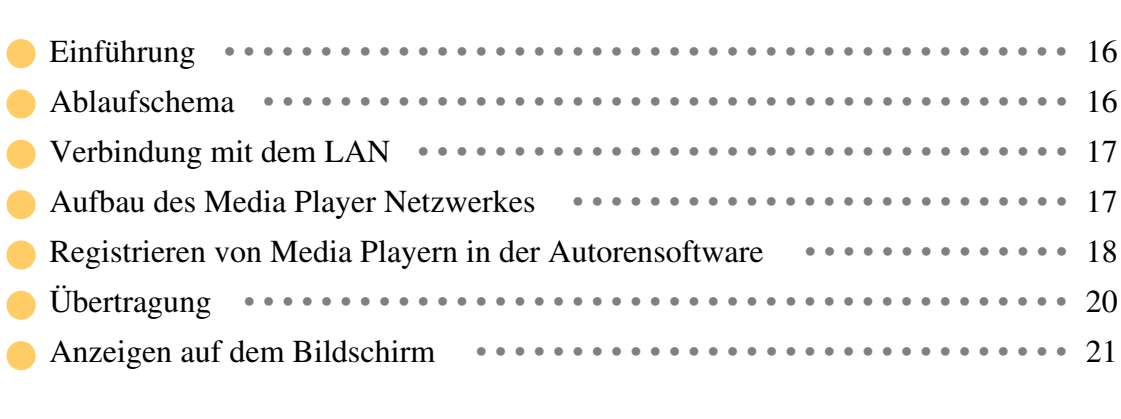

## ■ Vorgänge mit der mitgelieferten Software

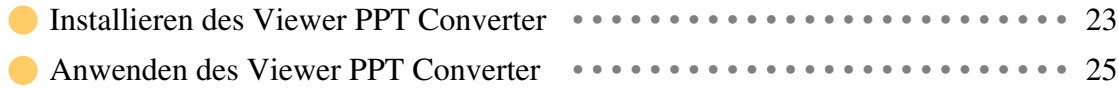

USB-Speichervorgänge

**1** 

# USB-Speichervorgänge

**Einführung** 

Die Programme werden mit der mitgelieferten Autorensoftware erstellt und mit Hilfe des USB-Speichers übertragen. Dieses Dokument beschreibt die Abläufe von der Programmerstellung mit der Autorensoftware bis hin zur Anzeige des Programms mit Hilfe eines Media Players.

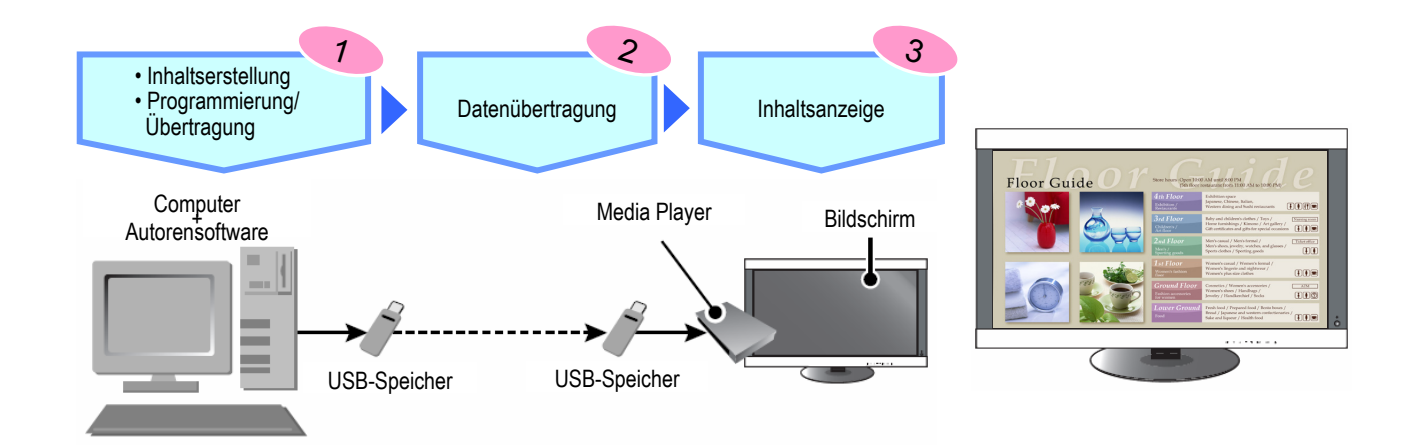

## Anwendungsablauf der Autorensoftware

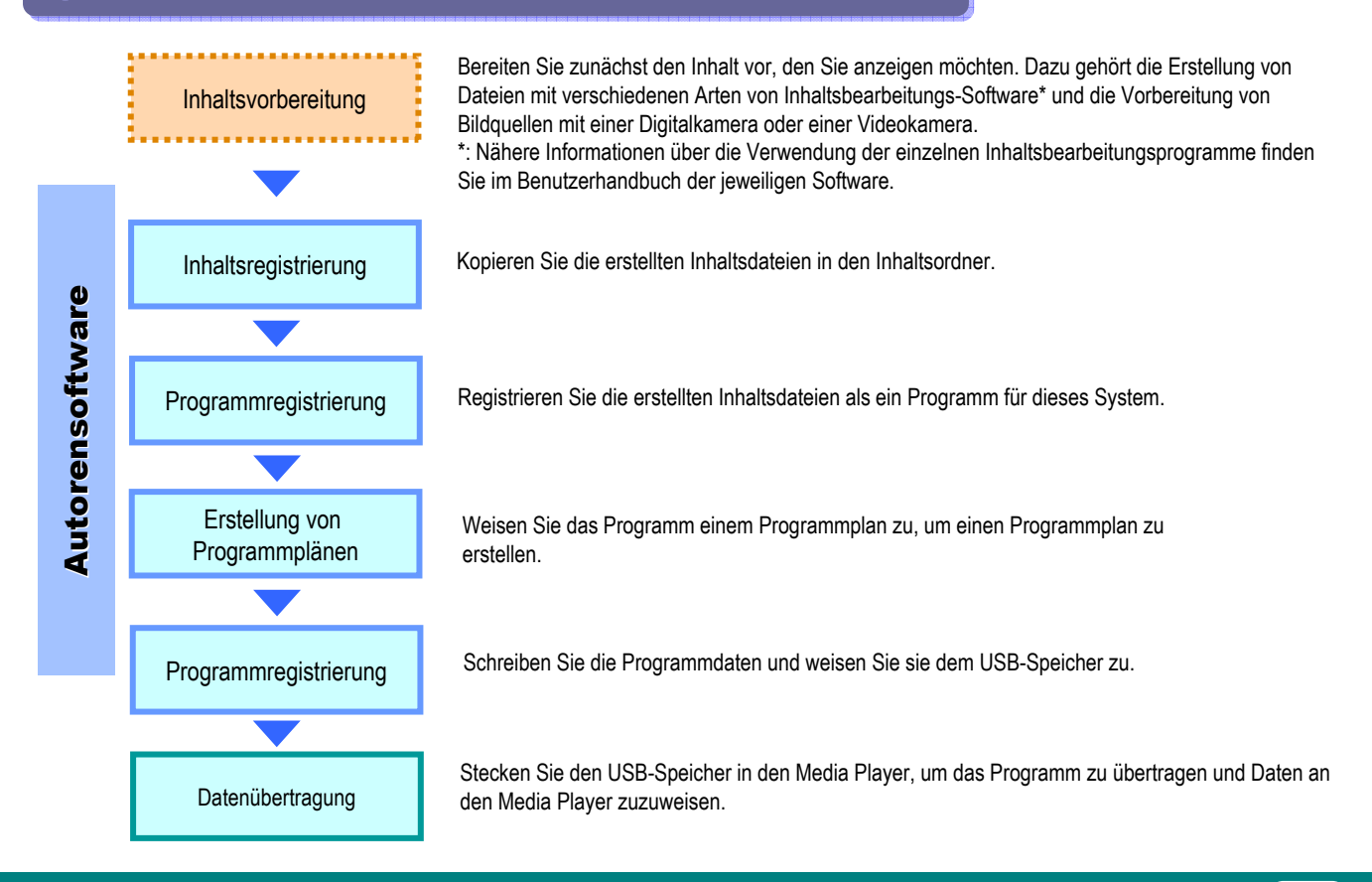

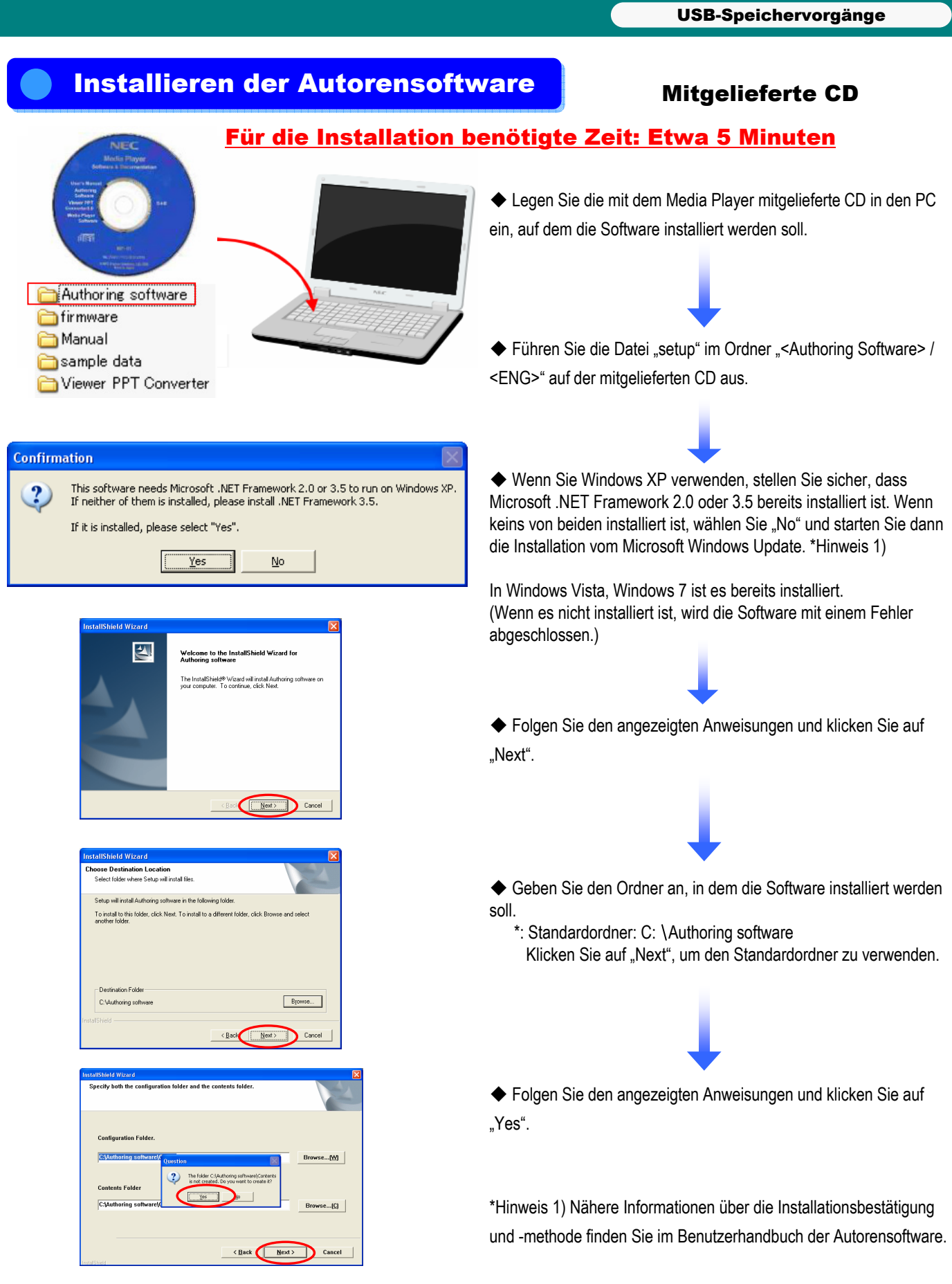

3

r

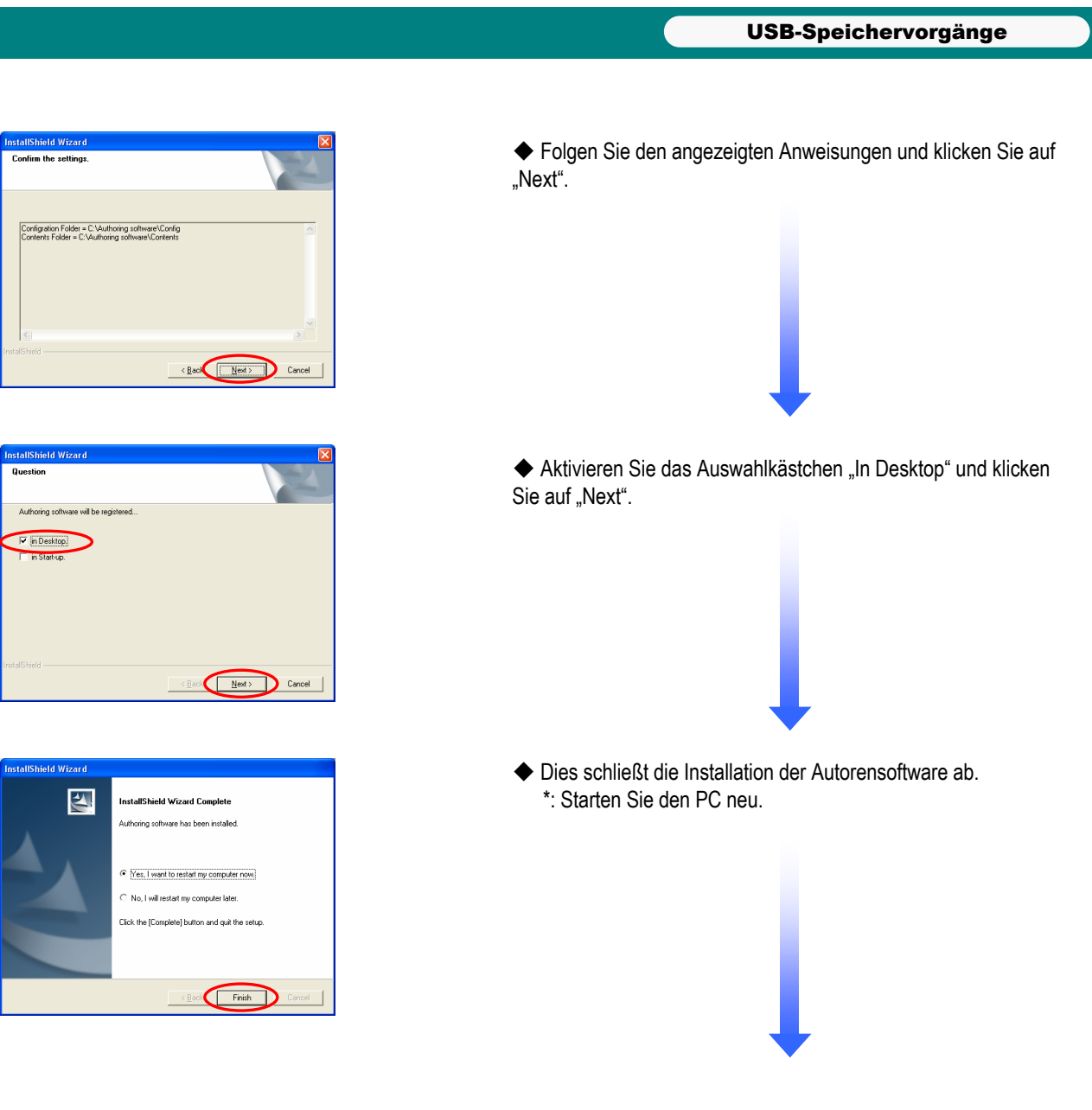

<u>pe</u>

Authoring<br>software

◆ Nachdem der PC neu gestartet wurde, überprüfen Sie, ob das links dargestellte Symbol "Autorensoftware" auf dem Desktop erstellt wurde.

### Ausführen des Programms (Hauptfenster)

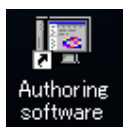

Starten Sie das Programm, indem Sie auf das Symbol "Autoring software" auf dem Desktop klicken.

Wenn die "Autoring software" startet, wird das unten dargestellte Fenster angezeigt.

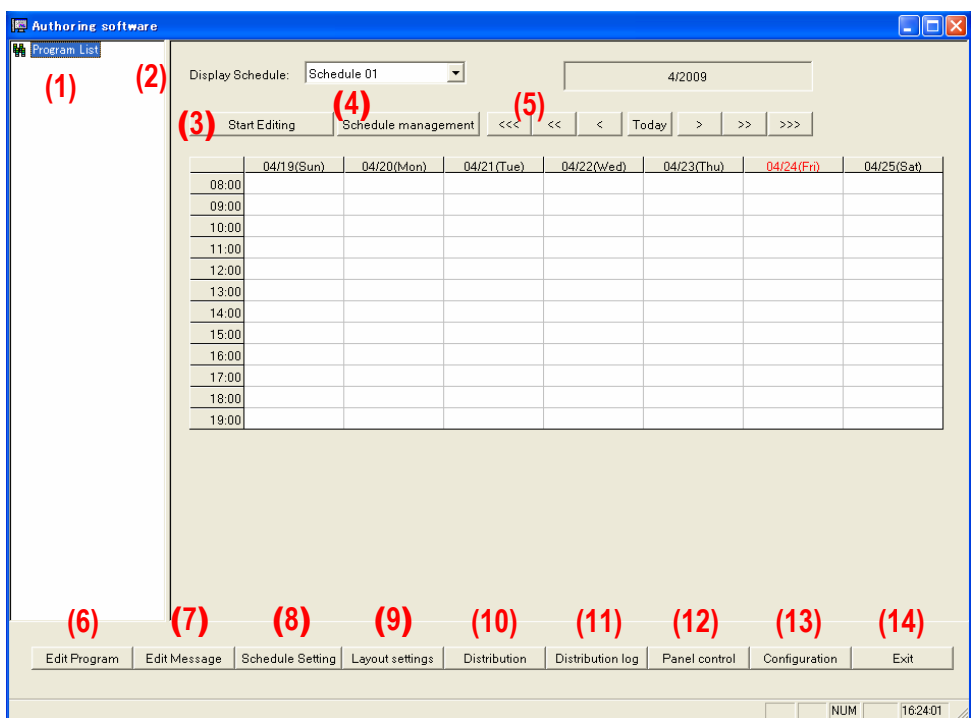

- Zeigt eine Liste aller registrierten Programme an. (1) Program List …………………..
- Wechselt zur im Listenkasten angezeigten Programmplanseite. (2) Display Schedule………………
- Startet oder beendet die Bearbeitung des angezeigten Programmplans. (3) Start Editing……………………
- Stellt die Informationen des Programmplans ein. (4) Schedule management …………
- Schalten den Programmplan in Einheiten von Monat, Woche oder Tag um. (5) Schedule shifters………………
- Bearbeitet die Programminformationen. (6) Edit Program…………………..
- Bearbeitet die Meldungsinformationen. (7) Edit Message…………………..
- Registriert ein Programm in einem Programmplan. (8) Schedule Setting………………
- Erstellt und bearbeitet ein Layout. (9) Layout settings………………..
- Überträgt (schreibt auf USB-Speicher) Programmpläne und Programme. (10) Distribution …………………..
- Überprüft die Ergebnisse von Übertragungsvorgängen. (11) Distribution log ………………
- Wählt einen Programmplan, der vom Media Player verwendet werden soll. (12) Panel control…………………
- Konfiguriert die Betriebsumgebung des Centersystems. (13) Configuration ………………...
- Beendet das Centersystem. (14) Exit …………………………..

## **Konfiguration**

Konfigurieren Sie zunächst die Betriebsumgebung des Systems. Klicken Sie auf "Configuration" im [Hauptfenster].

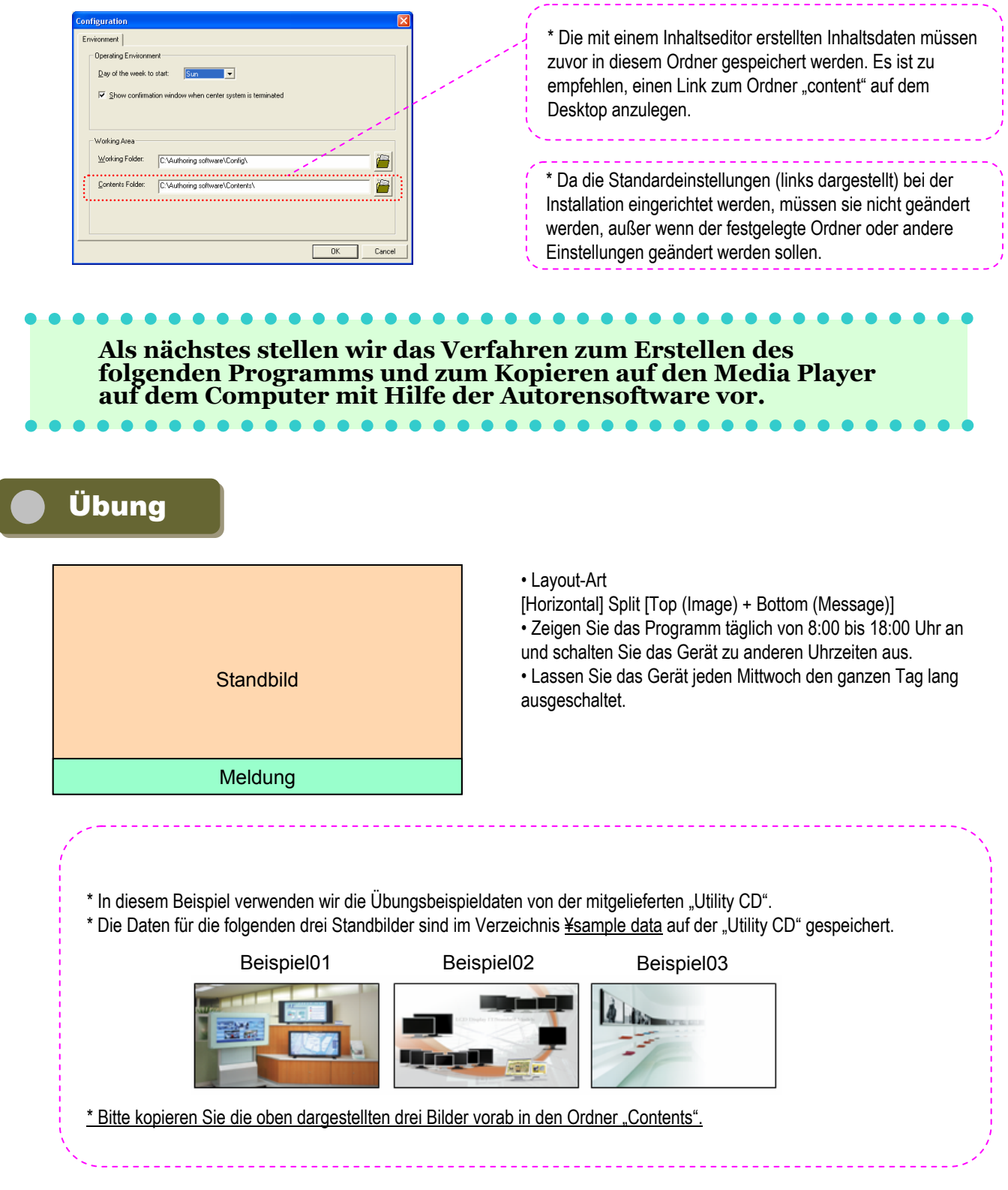

6

#### USB-Speichervorgänge

### **Meldungen bearbeiten**

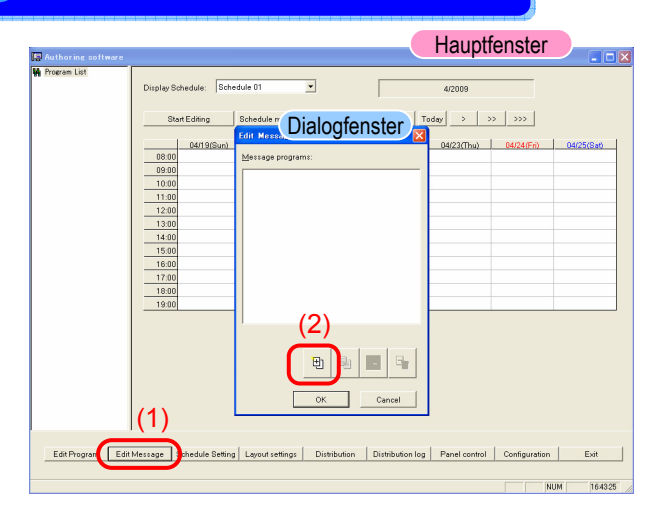

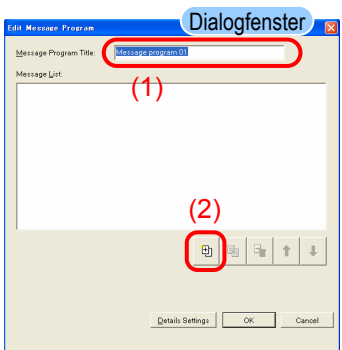

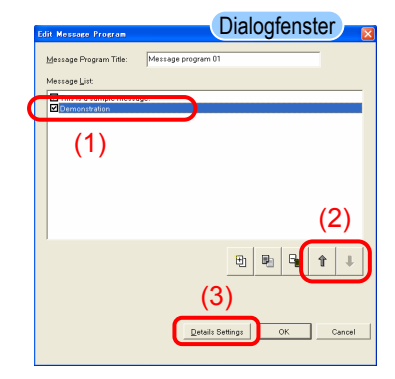

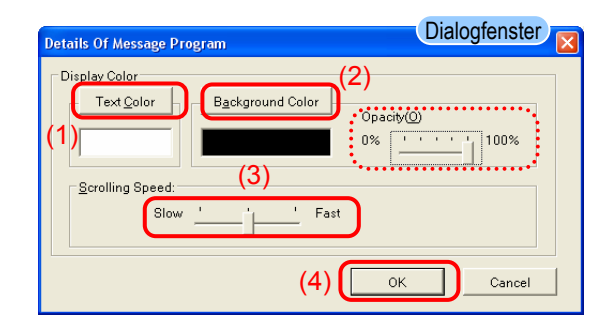

- ◆ Klicken Sie auf [Edit Message] im Hauptfenster.
- ◆ Das Dialogfenster <Edit Message List> wird angezeigt.

◆ Da wir ein neues Programm erstellen, klicken Sie auf die Schaltfläche [+ (Add)].

◆ Das Dialogfenster <Edit Message Program> wird angezeigt.

◆ Ändern Sie "Message Program Title" für Message program 01 zu "Sample Message".

◆ Da wir ein neues Meldungsprogramm erstellen, klicken Sie auf die Schaltfläche [+ (Add)].

◆ Geben Sie "This is a sample message" ein. Sie sollten auch versuchen, erneut auf die Schaltfläche [+ (Add)] zu klicken, um mehrere Meldungen zu erstellen.

◆ Die Reihenfolge, in der die Meldungen angezeigt werden, kann mit den Hoch- und Runter-Pfeiltasten geändert werden.

◆ Klicken Sie auf [Details Settings].

◆ Das Dialogfenster <Message Program Details> wird angezeigt.

◆ Mit den Schaltflächen [Text Color] und [Background Color] im Dialogfenster "Display Settings" kann dem Text und Hintergrund jede beliebige Farbe zugewiesen werden.

(Der Meldungshintergrund kann transparent gemacht werden, indem der Schieberegler "Opacity" (100% : nicht transparent / 0% : transparent) "Opacity") Die "scrolling speed" kann ebenfalls auf eine von drei Stufen eingestellt werden.

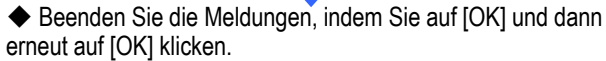

\*: Die Einstellungen für die Meldung und Details werden nur gespeichert, wenn Sie auf [OK] klicken.

7

#### USB-Speichervorgänge

## **Programme bearbeiten**

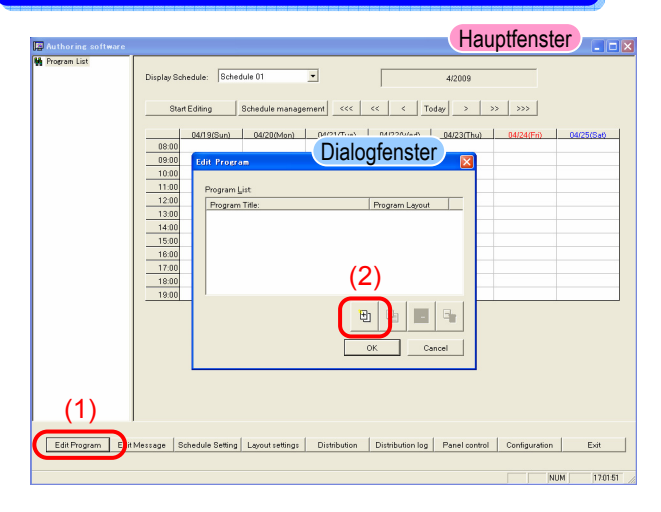

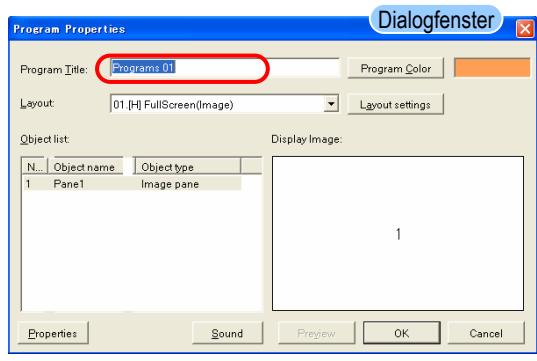

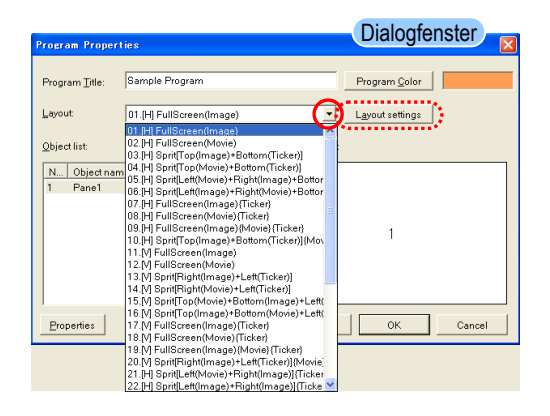

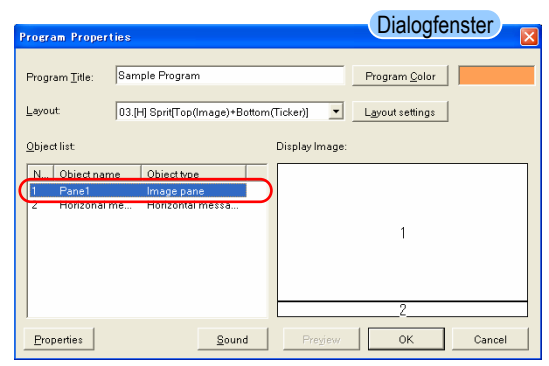

- ◆ Klicken Sie auf [Edit Programm] im Hauptfenster.
- ◆ Das Dialogfenster <Program List> wird angezeigt.

◆ Da wir hier ein neues Programm erstellen, klicken Sie auf die Schaltfläche [+ (Add)].

◆ Das Dialogfenster <Program Properties> wird angezeigt.

◆ Ändern Sie "Program Title" für program 01 zu "Sample Program".

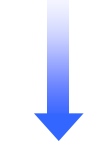

◆ Ändern Sie das Layout von "01.[H] Full Screen (Image) " zu "03.[H] Split [Top (Image) + Bottom (Ticker)]", indem Sie auf die Schaltfläche v "layout" klicken.

Das Anzeigebild (Layout) wird zu "Pane 1"und "Horizontal message 1" geändert.

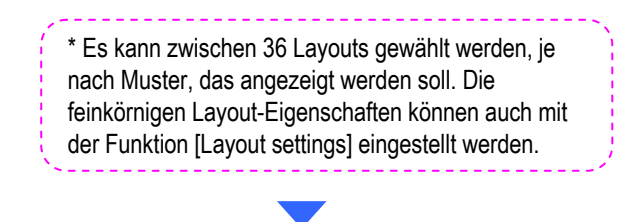

◆ Klicken Sie auf den Objektnamen "Pane1 (image)".

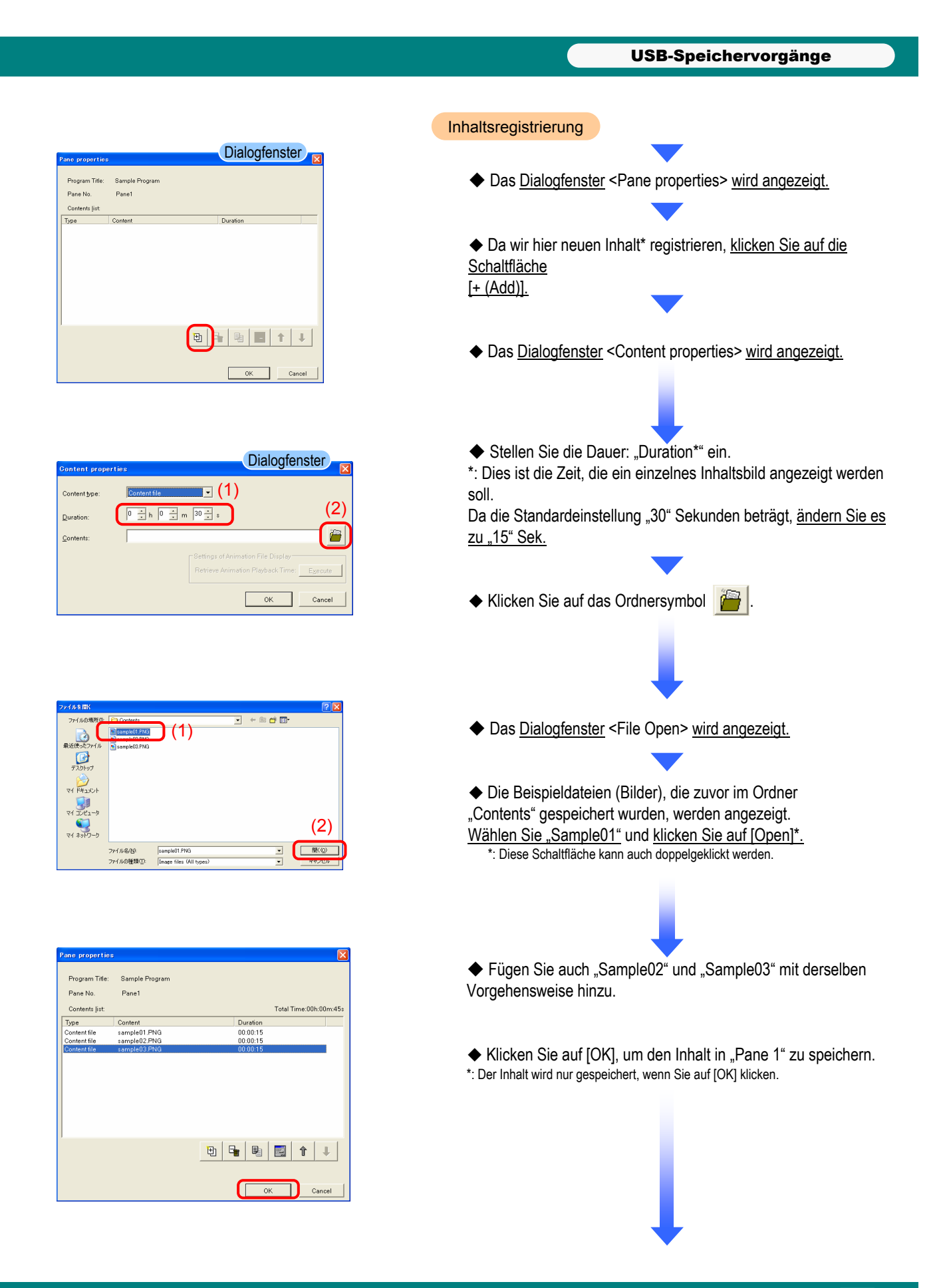

9

#### USB-Speichervorgänge

**Dialogfenster Program Properties** Program Title: Sample Program  $Program Qolor$ Layout 03.[H] Sprit[Top(Image)+Bottom(Ticker)] v Layout settings  $Q$ bject list: Display Image N... Object name Object type  $\mathbb{I}^2$  $\overline{1}$ Sound Preview CK  $\underline{\textsc{Properties}}$ Cancel

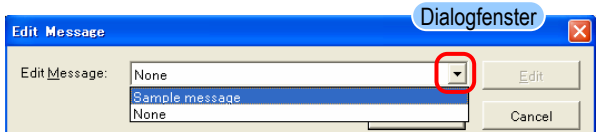

- Registrieren von Meldungen
	- ◆ Klicken Sie auf den Objektnamen "Horizontal message 1".
	- ◆ Das Dialogfenster <Edit Message> wird angezeigt.

- ◆ Ändern Sie "None" für "Edit Message" zum vorab erstellten Meldungsprogramm "Sample Messages".
- ◆ Klicken Sie auf [OK], um die Meldungen in "Horizontal message 1" zu speichern.
- \*: Der Inhalt wird nur gespeichert, wenn Sie auf [OK] klicken.

画 .<br>- Pane1

。<br>哪 Horizonal message

◆ Klicken Sie auf [OK] und dann erneut auf [OK], um die Programmbearbeitung abzuschließen. Sie kehren zum Hauptfenster zurück.

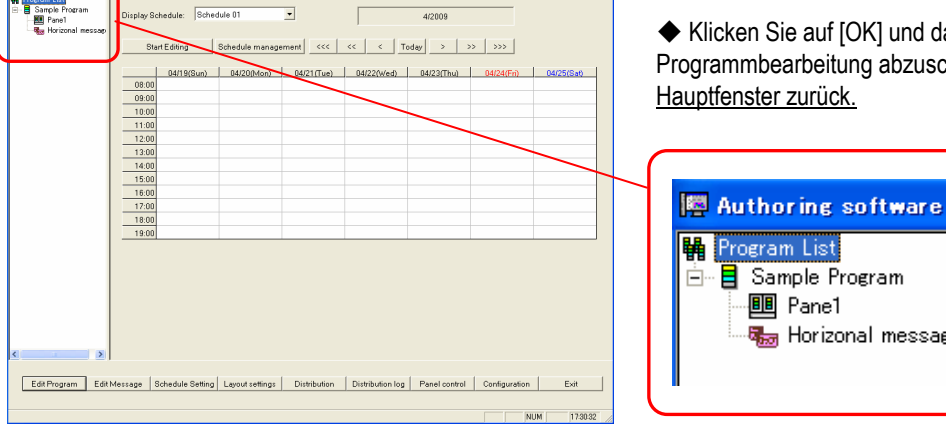

Hauptfenster **Fight** 

#### USB-SpeichervorgängeProgrammplanverwaltung Programmplanverwaltung **Hauptfenster**  $\overline{\phantom{0}}$  $\Gamma$ 4/2009 Start Editing ement ccc | cc | c | Today | > | >> | >>> | Schedul ◆ Klicken Sie auf [Schedule Management] im Hauptfenster. Dialogfenster  $\omega$  |  $\omega$ 08:00<br>09:00<br>11:00<br>11:00<br>13:00<br>14:00<br>15:00<br>17:00<br>18:00<br>19:00 me Endtime ◆ Das Dialogfenster <Schedule Management> wird angezeigt. Edit Program Edit Message Schedule Setting Layout settings Distribution Distribution log Panel control Configuration Dialogfenster <sub>⊠</sub> external of the Klicken Sie auf "Schedule 01" in der "Schedule list". chedule Management Schedule List: Schedule This schedule is being used on a panel. 団  $P_2$   $\boxed{2}$  $\mathbb{R}_{\mathbb{Z}}$  $\alpha$ ٦  $Cancel$ **Dialogfenster** ◆ Das Dialogfenster <Schedule control properties> wird  $\sqrt{3}$ angezeigt.  $(1)$  $\frac{1}{2}$  h =  $\frac{2}{18}$   $\frac{1}{2}$  h (2) .<br>hedole ◆ Stellen Sie "Set time displayed in schedule settings" auf Select Program  $\begin{array}{r} 08:00 \\ 09:00 \end{array}$ "8:00 - 18:00".  $10:0$  $11:00$  $12:0$  $13:0$  $14:00$  $15:00$ ◆ Klicken Sie auf [Select Program].  $16:0$ OK Cancel ◆ Das Dialogfenster <Program choice> wird angezeigt. Dialogfenster .<br>- <mark>폐단 M 이 준 w</mark><br>- <mark>폐단 M 이 준 w</mark> Sample Program ◆ Die zuvor registrierten Beispielprogramm(e): "sample End at: Layout: 03.[H] Sprit[Top(Image)+Bottom(Ticker)] program(s)" werden in der Liste angezeigt. Contents folder: C#Program Files#Authoring softw nts list Panel<br>sample01.PNG 00:00:15<br>sample02.PNG 00:00:15<br>sample03.PNG 00:00:15 Horizonal message<br>Sample message ◆ Stellen Sie die Start- und Endzeiten auf "8:00 - 18:00". ◆ Klicken Sie auf [OK], um die Einstellung zu bestätigen. OK Cancel

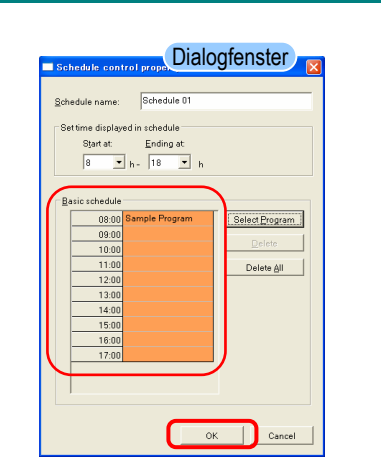

◆ "sample program" wird der Einstellungszeit "Basic schedule" zugeteilt.

◆ Klicken Sie auf [OK], um zum Hauptfenster zurückzugehen.

USB-Speichervorgänge

### Bedienfeldsteuerung (Energieeinstellungen)

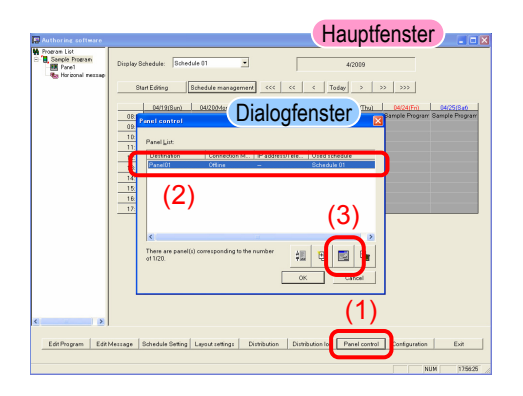

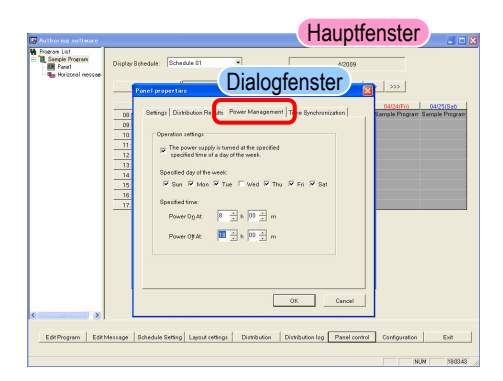

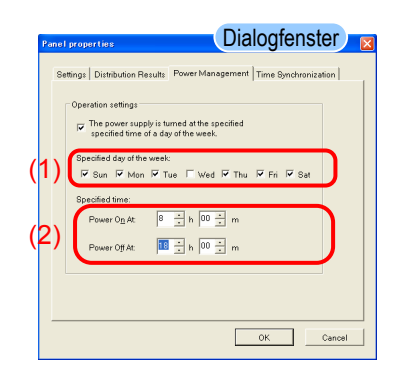

- ◆ Klicken Sie auf [Panel control] im <Hauptfenster>.
- ◆ Das Dialogfenster <Panel properties> wird angezeigt.
- ◆ Klicken Sie auf das Symbol <sup>| 】</sup>
- ◆ Das Dialogfenster <Panel properties> wird angezeigt.
- ◆ Klicken Sie auf die Registerkarte "Power Management".
- ◆ Aktivieren Sie das Auswahlkästchen "The power supply is turned on or off at the specified time on the specified day".
- ◆ Wählen Sie die Wochentage außer Mittwoch unter "Specified day of the week" in "Operation settings" aus.

\*: Mit diesen Einstellungen wird das Gerät am Mittwoch nicht ein- oder ausgeschaltet.

- ◆ Das Dialogfenster <Panel properties> wird angezeigt.
- ◆ Stellen Sie die Ein- und Ausschaltzeiten unter "Specified time" auf "8:00 - 18:00".
- ◆ Klicken Sie auf [OK], um die Einstellungen zu bestätigen.

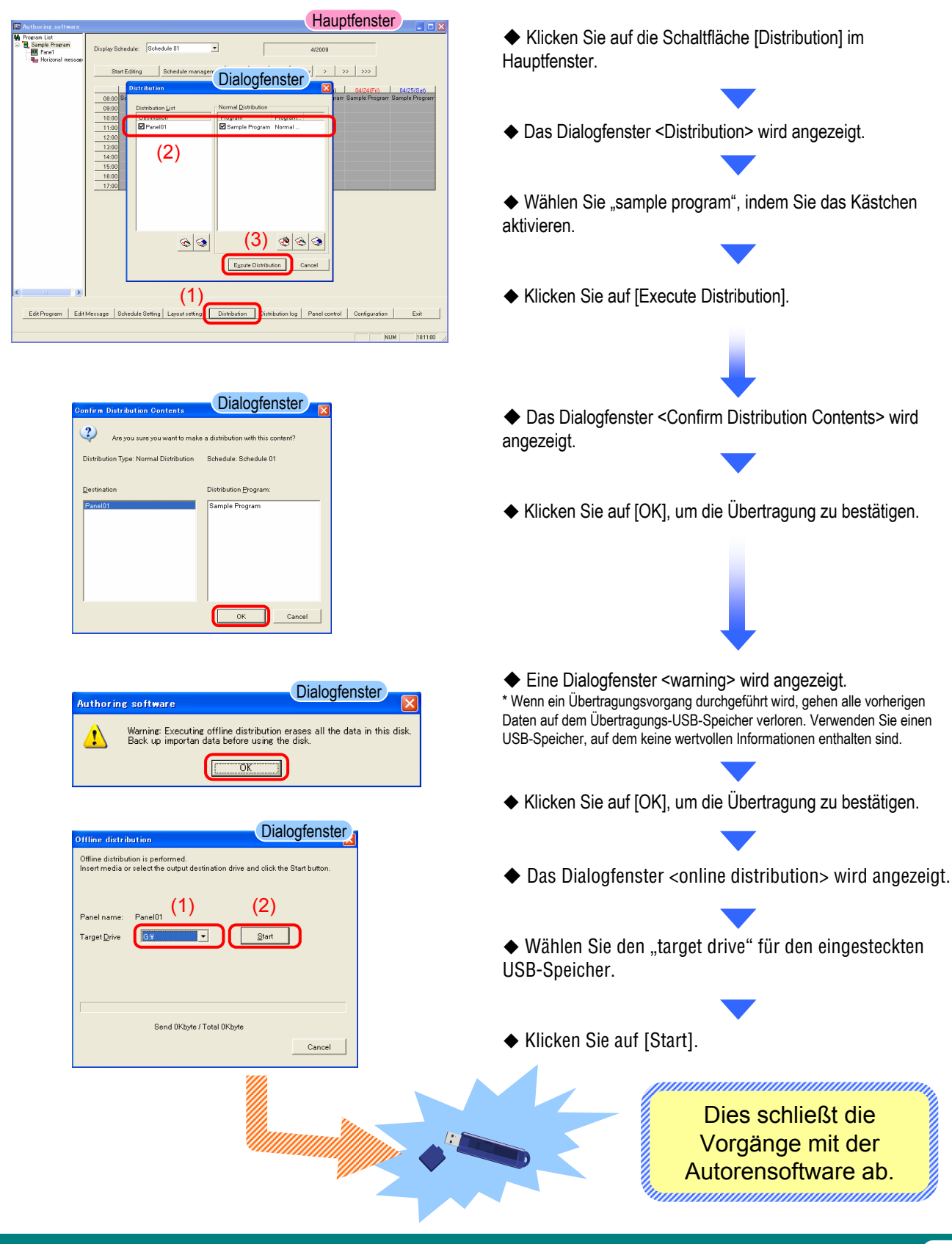

**Übertragung** 

### Kopieren von Programmdaten auf die Speicherkarte des Media Players MP-01

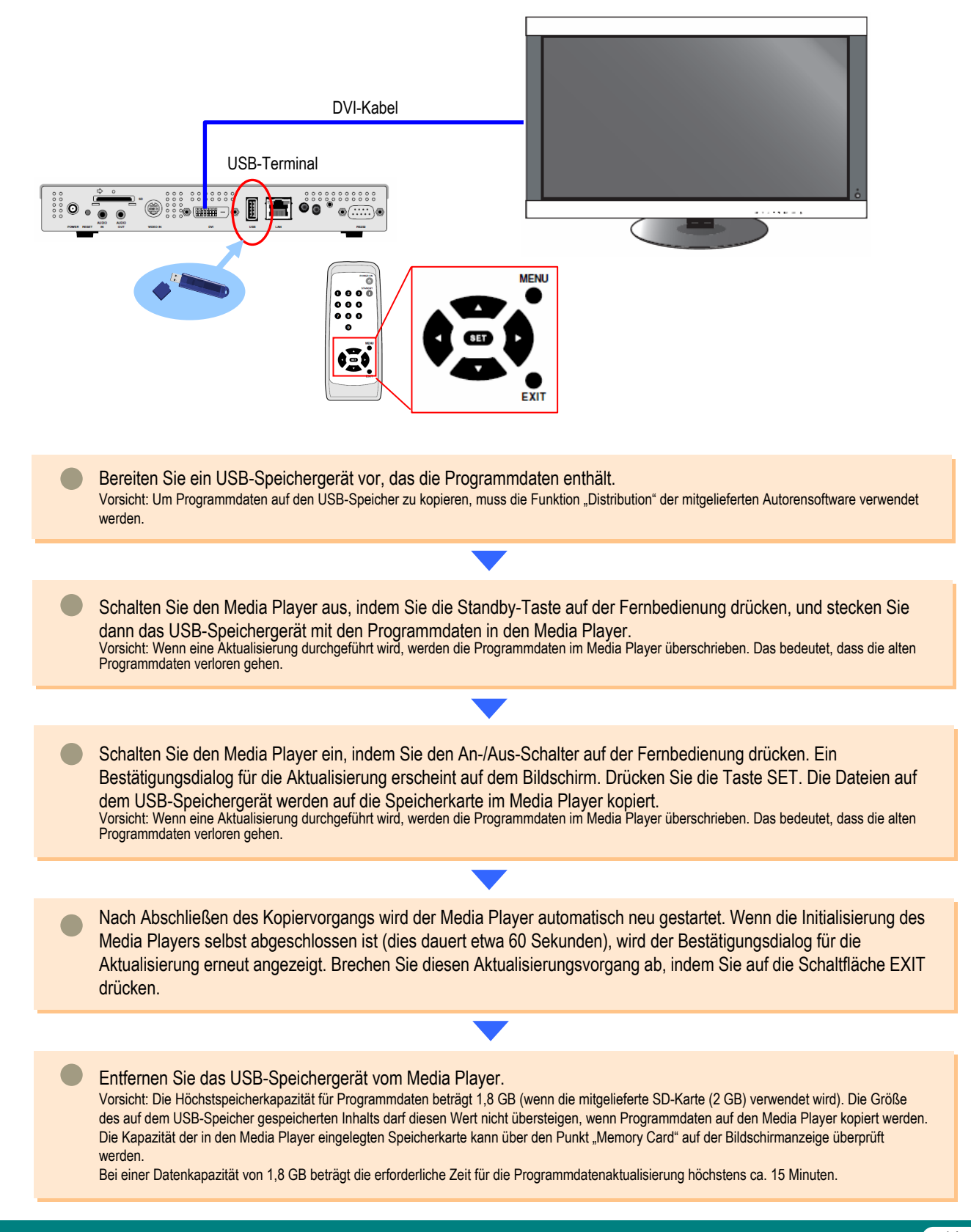

Netzwerkvorgänge

# **Netzwerkvorgänge**

## **Einführung**

Mit diesem Tool kann Programminhalt angezeigt werden, der durch Kombinieren von Bild, Audio und anderem Inhalt erstellt wurde. Die Programme werden mit der mitgelieferten Autorensoftware erstellt und über ein Netzwerk übertragen. Dieses Dokument beschreibt die Abläufe von der Programmerstellung mit der Autorensoftware bis hin zur Anzeige des Programms mit einem Abspielgerät.

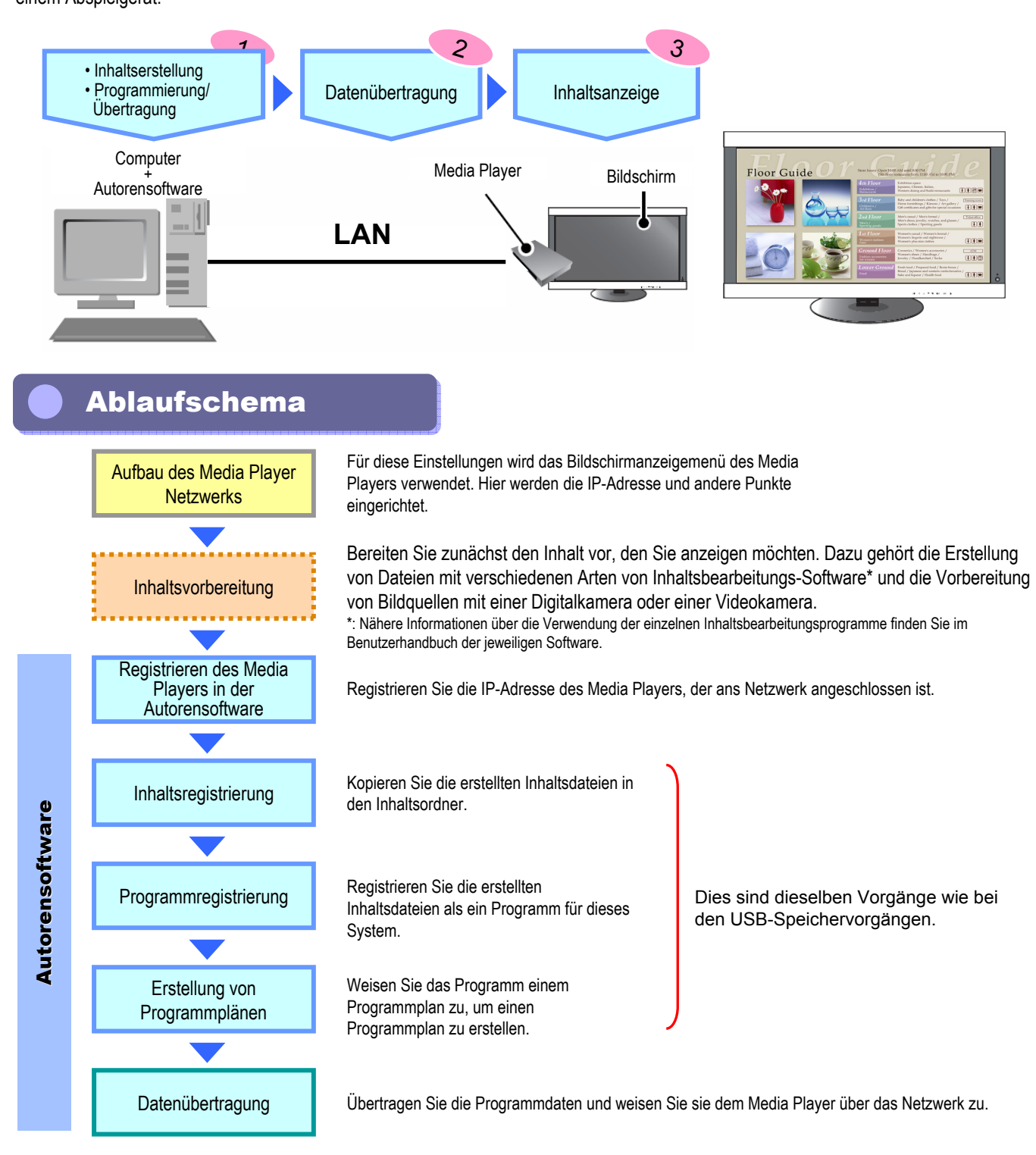

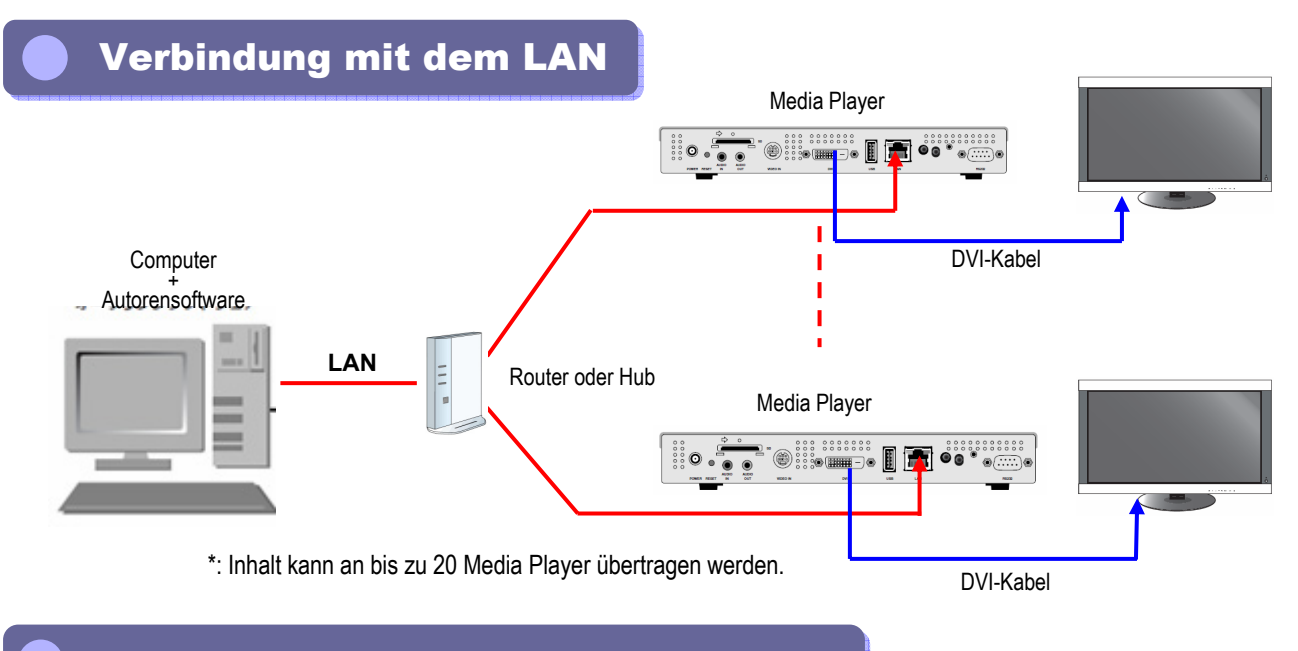

## **Aufbau des Media Player Netzwerks**

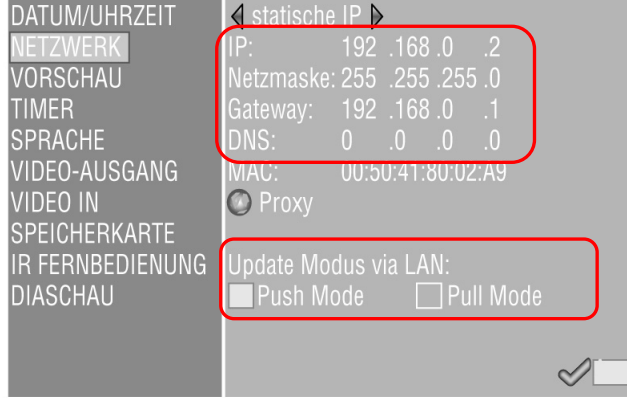

◆Schalten Sie den Media Player ein.

◆ Drücken Sie die Taste für das Bildschirmanzeigemenü auf der Fernbedienung; wenn das Bildschirmanzeigemenü angezeigt wird, wählen Sie "Network".

◆ Stellen Sie die IP-Adresse und Netzmaske ein.

Beispieleinstellungen Wenn die IP-Adresse des PCs "192.168.0.3" und die Netzmaske "255.255.255.0" lautet

IP-Adresse: 192.168.0.2 Netzmaske: 255.255.255.0

◆ Stellen Sie das Gateway auf 192.168.0.1 (die Standardeinstellung).

- ◆ Deaktivieren Sie DNS (0.0.0.0).
- ◆ Wählen Sie "push mode" als Aktualisierungsmethode vom LAN.
- ◆ Klicken Sie auf "Set".

## Installieren und Ausführen der Autorensoftware

Siehe Seiten 3 und 4 im Abschnitt "USB-Speichervorgänge".

## Registrieren von Media Playern in der Autorensoftware

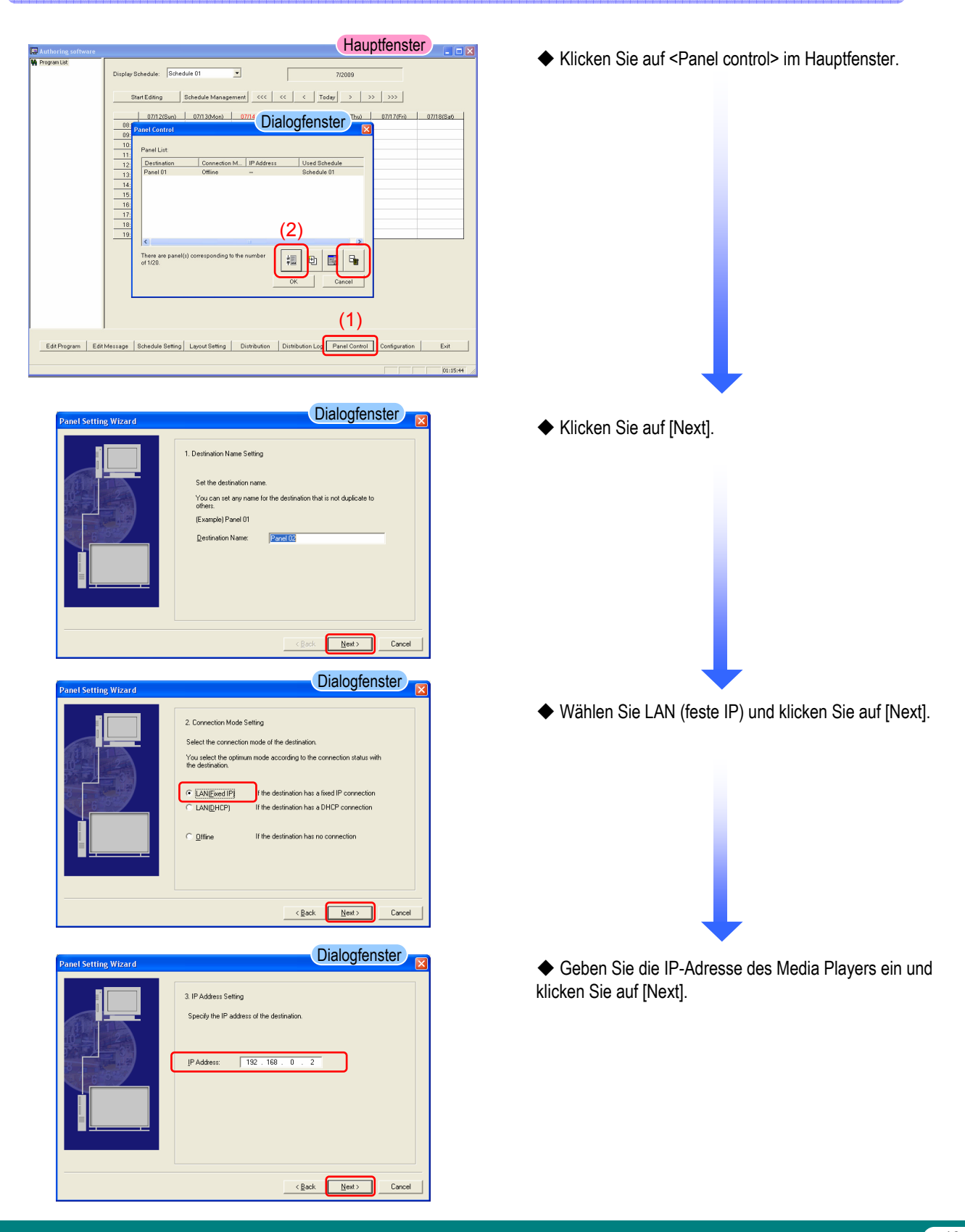

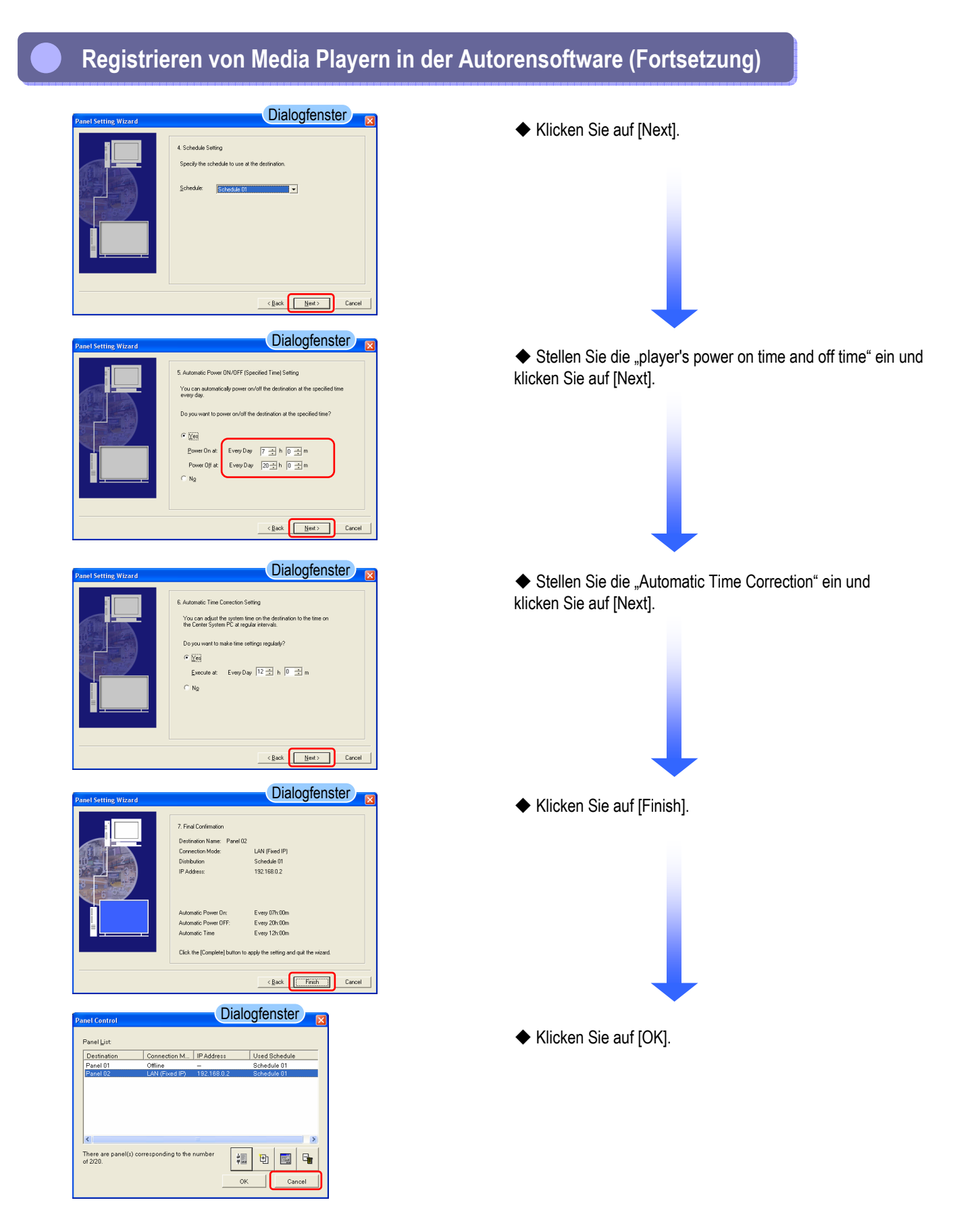

**Registrieren von Inhalt/ Registrieren Registrieren von Inhalt/ Registrieren von Programmdaten und Programmplänen von Programmdaten und Programmplänen**

## Siehe Seiten 1 bis 14 im Abschnitt "USB-Speichervorgänge".

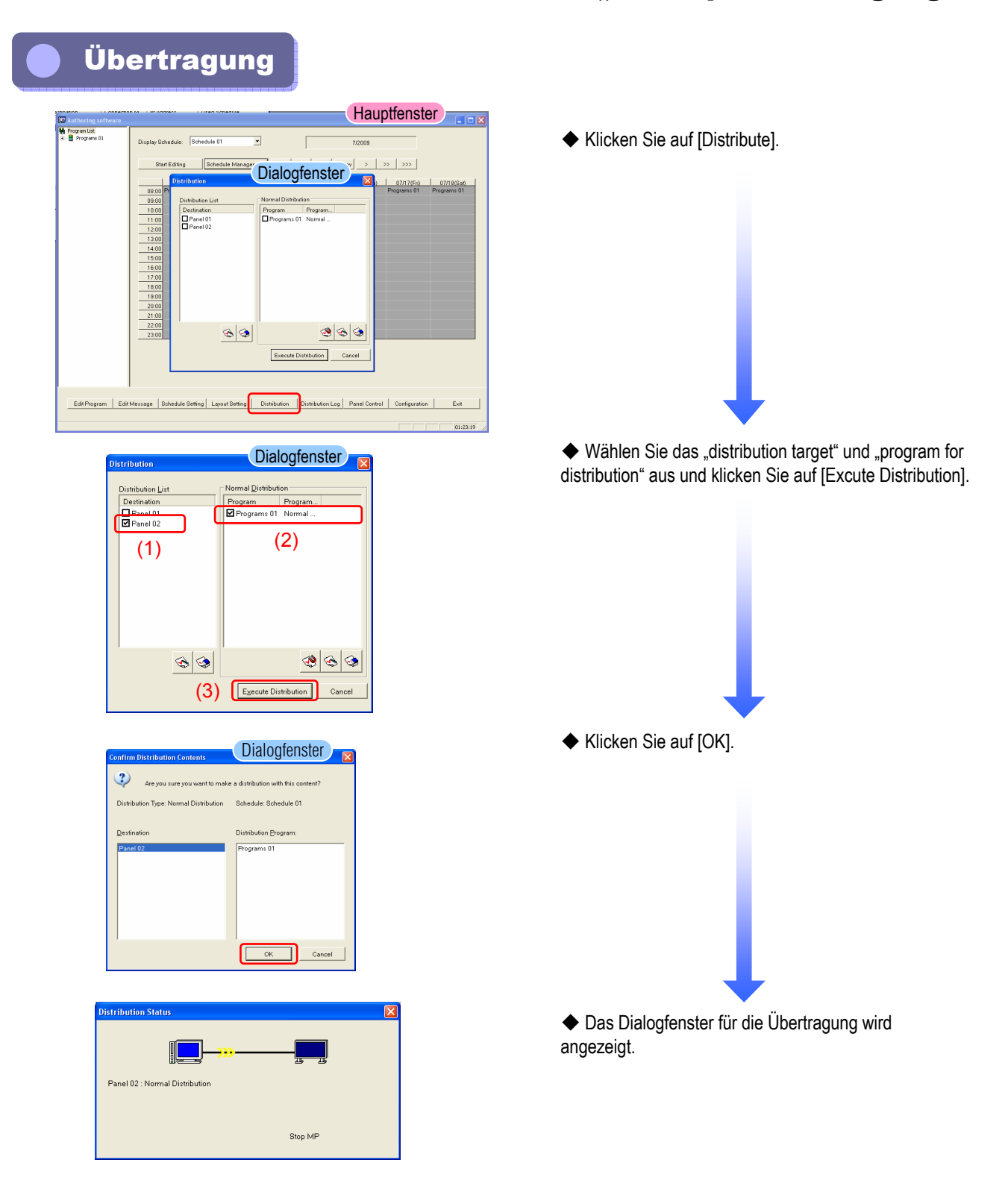

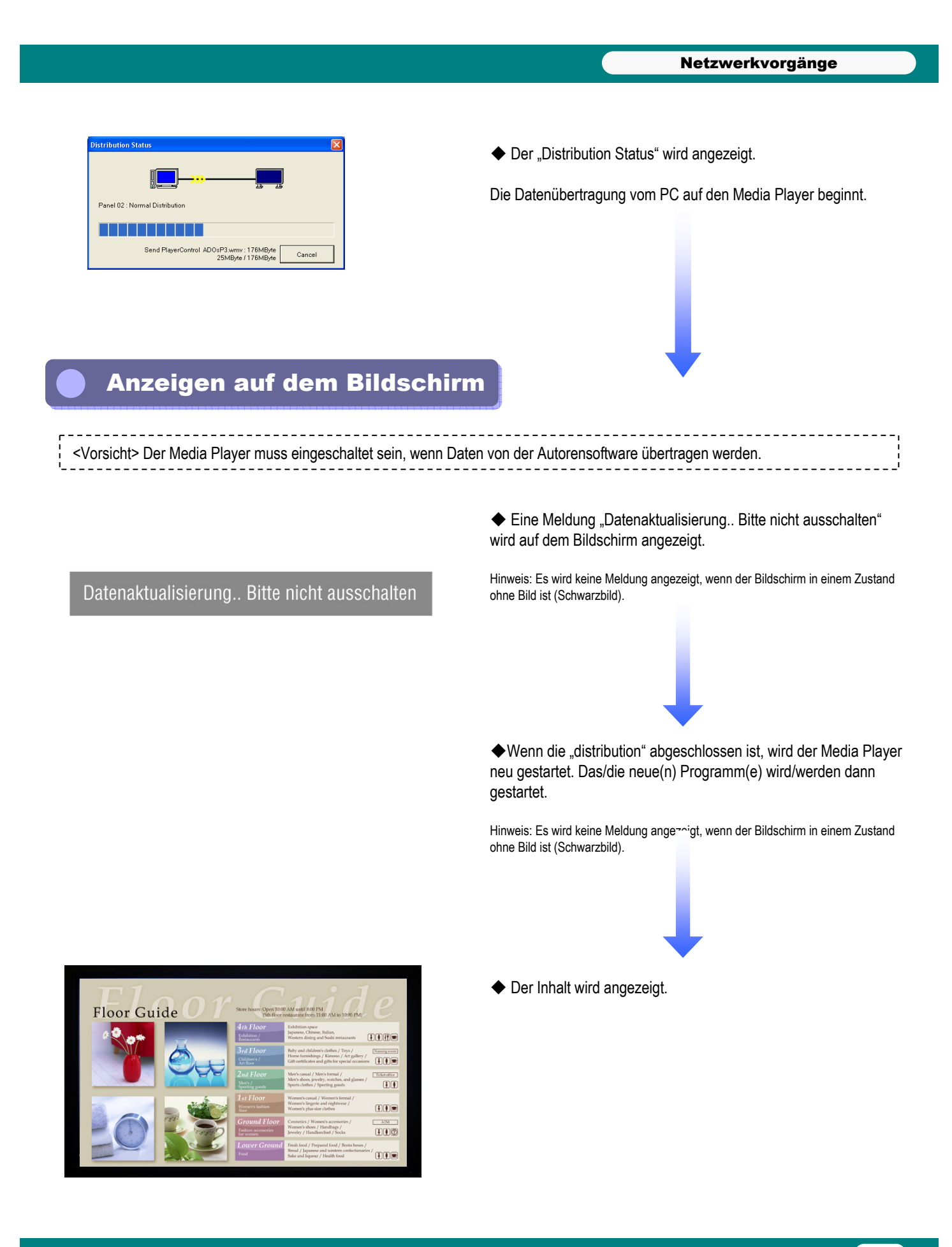

Vorgänge mit der mitgelieferten Software

# Vorgänge mit der mitgelieferten Vorgänge mit der mitgelieferten Software Software

## Installieren des Viewer PPT Converter

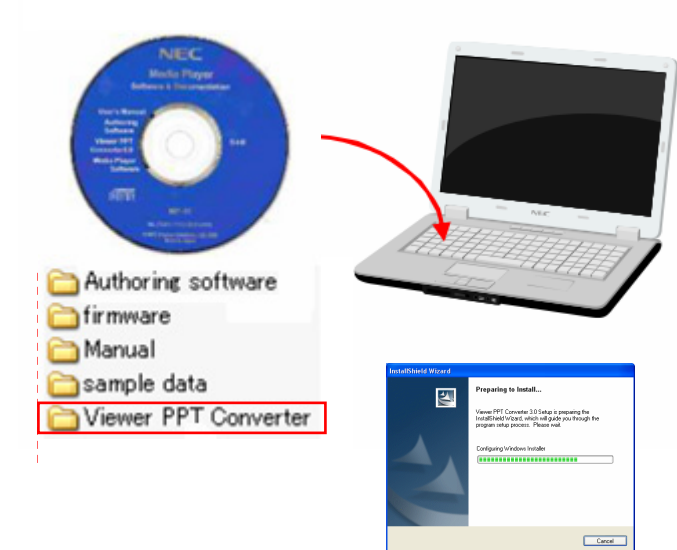

◆ Legen Sie die mit dem MP-01 mitgelieferte CD mit dem Viewer PPT Converter in den PC ein, auf dem die Software installiert werden soll.

◆ Führen Sie die Datei "setup.exe" im Ordner "Viewer PPT Converter" auf der mitgelieferten CD aus.

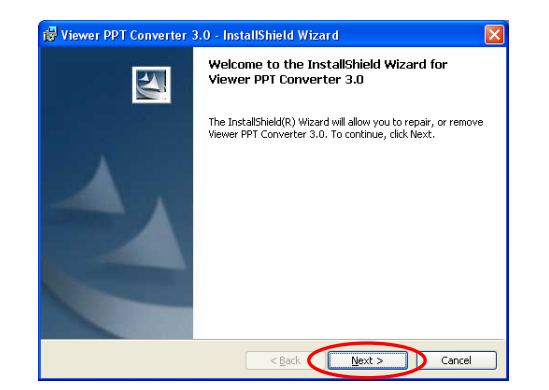

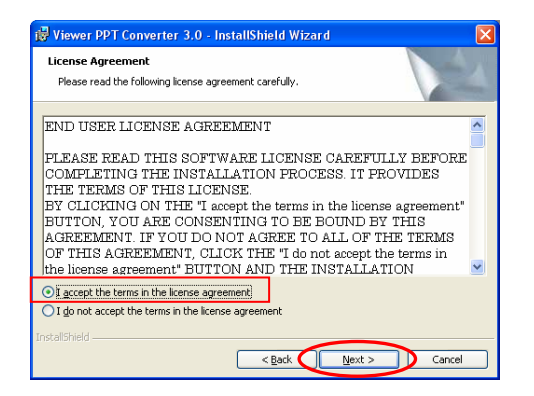

◆ Folgen Sie den angezeigten Anweisungen und klicken Sie auf "Next".

◆ Das Dialogfenster "End User License Agreement" wird angezeigt. Wählen Sie "I accept the agreement" (A) und klicken Sie auf "Next".

#### Vorgänge mit der mitgelieferten Software

Viewer PPT Converter 3.0 - InstallShield Wizard **Destination Folder** Click Next to install to this folder, or click Change to install to a different folde Install Viewer PPT Converter 3.0 to:<br>
C:{Program Files{WEC Projector User Supportware{Viewer PPT<br>
Converter 3.0}  $\fbox{\footnotesize\begin{picture}(1,0) \put(0,0){\dashbox{0.5}(1,0){ }} \put(1,0){\dashbox{0.5}(1,0){ }} \put(1,0){\dashbox{0.5}(1,0){ }} \put(1,0){\dashbox{0.5}(1,0){ }} \put(1,0){\dashbox{0.5}(1,0){ }} \put(1,0){\dashbox{0.5}(1,0){ }} \put(1,0){\dashbox{0.5}(1,0){ }} \put(1,0){\dashbox{0.5}(1,0){ }} \put(1,0){\dashbox{0.5}(1,0){ }} \put(1,0){\dashbox{0.5}(1,0){ }} \put(1$ Eack Next > Cancel

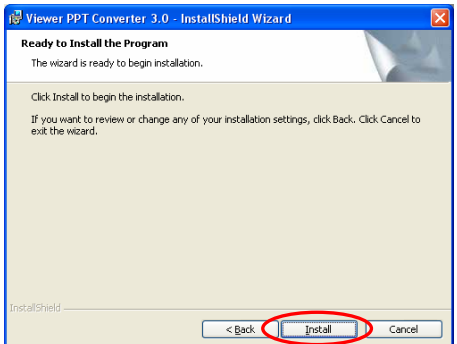

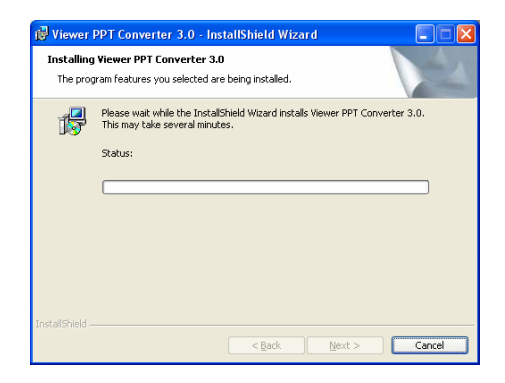

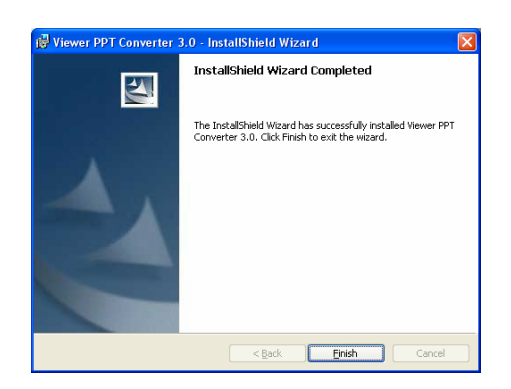

◆ Geben Sie den Ordner an, in dem die Software installiert werden soll.

\* Klicken Sie auf "Next", um den Standa vrdner zu verwenden, der sich unter C:¥Program Files¥ befindet.

◆ Folgen Sie den angezeigten Anweisungen und klicken Sie auf "Next".

◆ Folgen Sie den angezeigten Anweisungen und wählen Sie "Install".

◆ Dies schließt die Installation des Viewer PPT Converter ab.

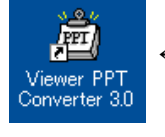

Es ist zu empfehlen, einen Link zu diesem Programm auf dem Desktop anzulegen.

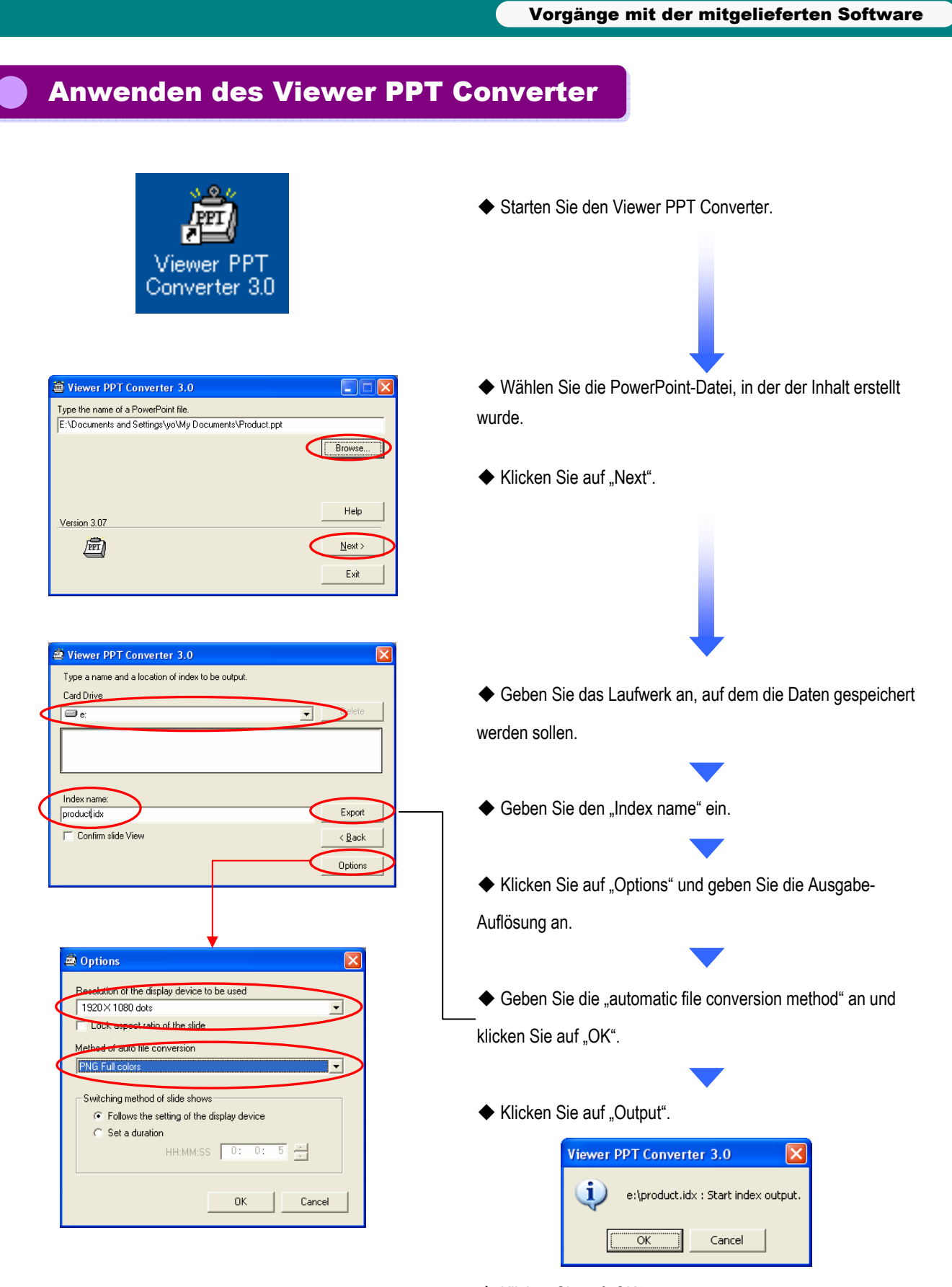

◆ Klicken Sie auf "OK".

#### Vorgänge mit der mitgelieferten Software

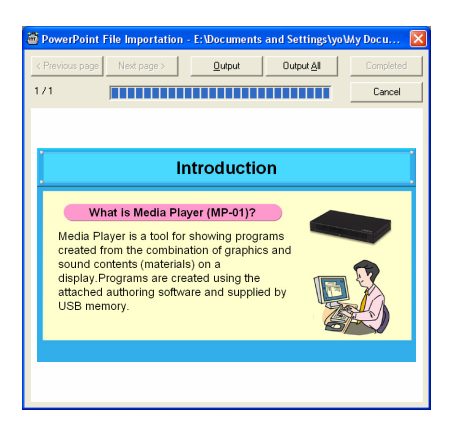

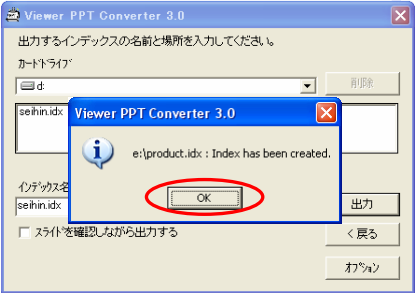

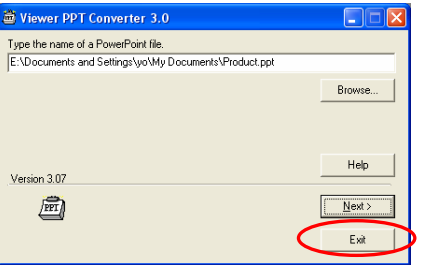

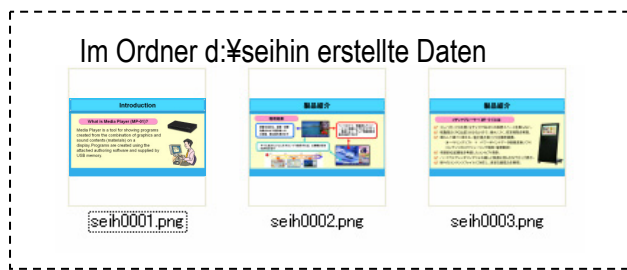

◆ Die Datenkonvertierung beginnt.

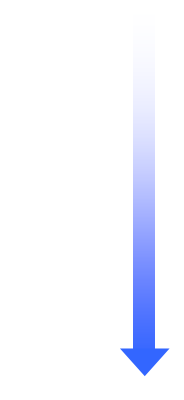

◆ Wenn die Meldung "Index created." angezeigt wird, klicken Sie auf "OK".

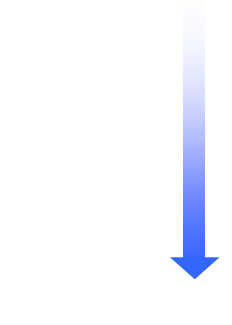

 $\blacklozenge$  Klicken Sie auf "Exit".

•Um einen weiteren Index zu erstellen, klicken Sie auf "Next" und erstellen Sie einen neuen Index mit Hilfe des Verfahrens auf der vorherigen Seite.

◆ Die PPT-Daten werden konvertiert und die im angegebenen Ordner erstellten Daten (PNG-Bild) werden in den Inhaltsordner für die Autorensoftware kopiert.

#### Standard:

→ C:¥Program Files¥Authoring software¥Contents¥

MP-01

Handbuch für den Schnellstart

01. Dezember 2009 - vierte Ausgabe

Herausgegeben von NEC Display Solutions, Ltd.

Der Inhalt dieses Handbuchs oder Teile daraus dürfen ausschließlich mit vorheriger schriftlicher Genehmigung von NEC Display Solutions, Ltd. reproduziert oder kopiert werden.